# Reinizializza replica (sottoscrizione) in CCMP Ī

# Sommario

Introduzione **Prerequisiti Requisiti** Componenti usati Premesse Reinizializza replica (sottoscrizione)

## Introduzione

In questo documento viene descritto come reinizializzare la replica nel portale di gestione di contact center (CCMP).

### **Prerequisiti**

#### Requisiti

Cisco raccomanda la conoscenza dei seguenti argomenti:

- $\bullet$  CCMP
- Microsoft SQL Server Management Studio

#### Componenti usati

Le informazioni fornite in questo documento si basano su CCMP 12.5.

Le informazioni discusse in questo documento fanno riferimento a dispositivi usati in uno specifico ambiente di emulazione. Su tutti i dispositivi menzionati nel documento la configurazione è stata ripristinata ai valori predefiniti. Se la rete è operativa, valutare attentamente eventuali conseguenze derivanti dall'uso dei comandi.

### Premesse

La replica CCMP può interrompersi a causa di alcuni problemi specifici dei dati.

Se si conosce il lato A del database, che è il più preciso e funziona correttamente dal lato A del CCMP (Publisher), è possibile reinizializzare la sottoscrizione con un nuovo snapshot, in cui il nuovo snapshot del database del lato A viene generato e applicato sul lato B del CCMP.

## Reinizializza replica (sottoscrizione)

Quando si reinizializza la sottoscrizione, verificare che tutti i servizi dell'applicazione sul lato B

siano in stato arrestato.

Di seguito sono riportati i passaggi:

Passaggio 1. Accedere al lato di un server di database CCMP (Publisher) e connettersi al lato A di un database con Microsoft SQL Server Management Studio.

Passaggio 2. In Esplora soluzioni, fare clic con il pulsante destro del mouse sulla cartella Replica e scegliere Avvia monitoraggio replica.

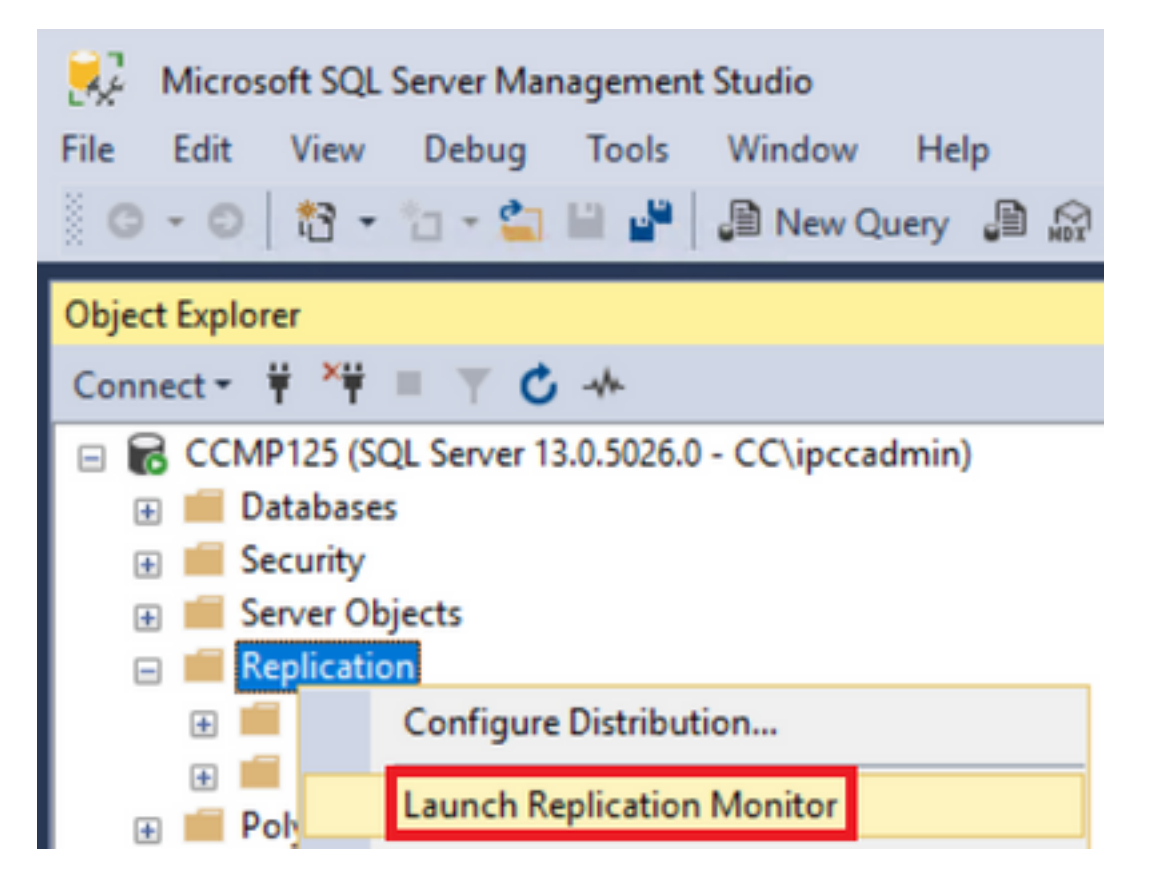

Passaggio 3. Nel riquadro di sinistra, selezionare la replica non riuscita (ad esempio BasePubWin).

Passaggio 4. Fare clic con il pulsante destro del mouse sulla sottoscrizione in Tutte le sottoscrizioni scheda e selezionare Reinizializza sottoscrizione.

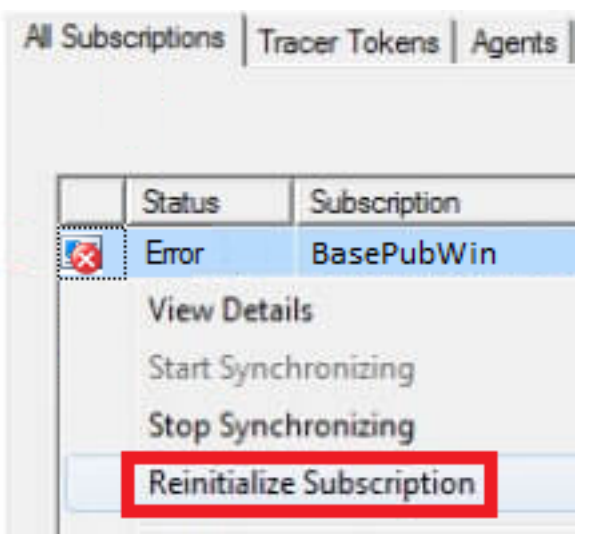

Passaggio 5. Selezionare Utilizza un nuovo snapshot e fare clic su Contrassegna per reinizializzazione.

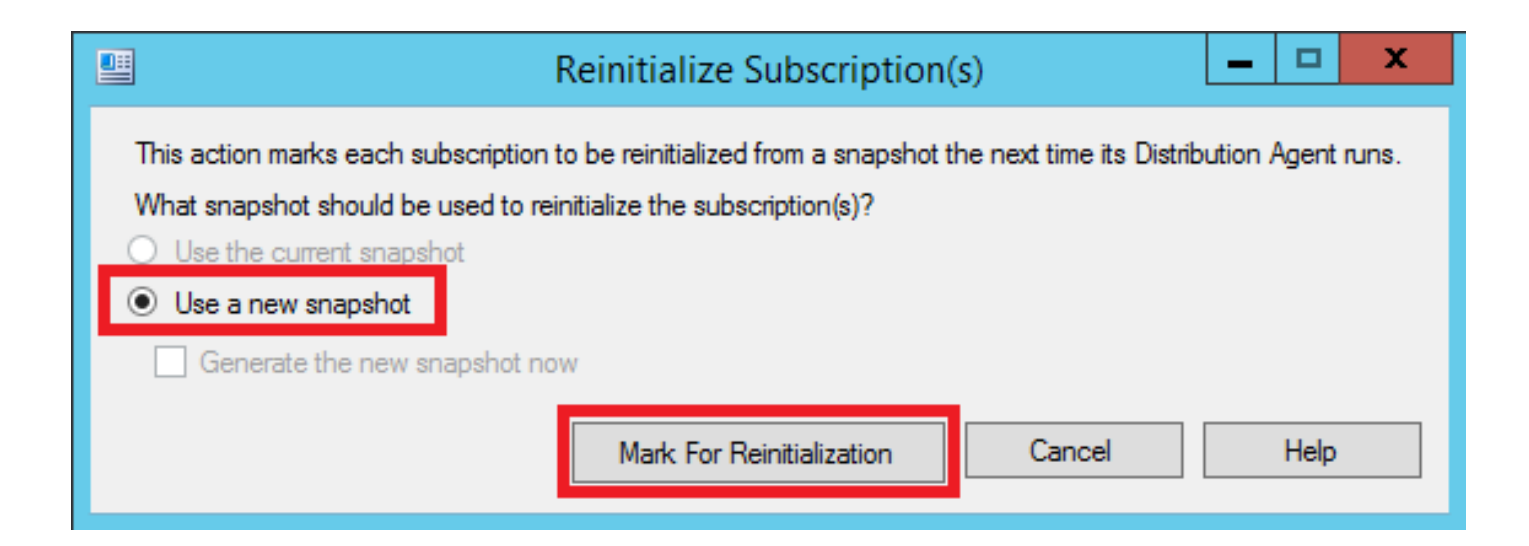